### **PRATIQUE**

# **Création de Connexions Vissées avec EFX**

### **PTC**

**Version Pro/ENGINEER = Wildfire et +**

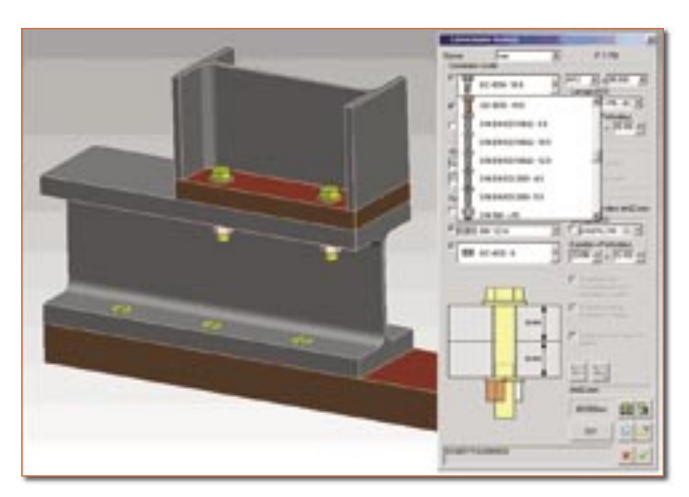

La gestion des connexions vissées (perçages, vis, écrous et rondelles) se fait fréquemment à l'aide de familles de pièces, de découpes d'assemblage, de la fonction « trou », et des interfaces de placement permettant d'assembler automatiquement les composants par un simple « glisserdéposer » du composant sur l'assemblage.

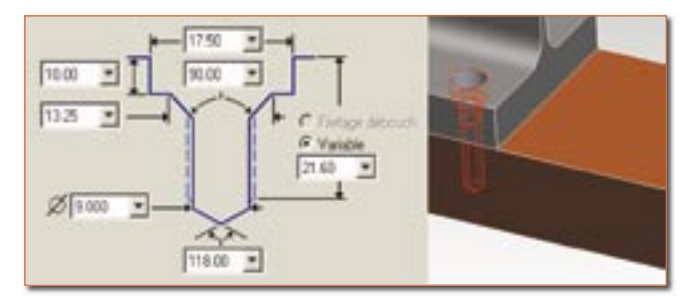

Cette approche a ses avantages :

- Facilité et rapidité de création des instances.
- Interchangeabilité aisée des instances dans l'assemblage.

• Nombre réduit de fichiers (toutes les instances d'une même famille sont stockées dans un seul et unique fichier).

• Répercussion automatique des modifications du générique sur toutes les instances (ajout d'un paramètre par exemple).

L'utilisation de EFX pour la création de liaisons vissées n'est donc pas indispensable, mais elle peut tout de même s'avérer intéressante pour répondre aux objectifs suivants :

• Amélioration de l'interface utilisateur.

• Groupement des opérations (une seule manipulation pour percer les composants, placer la vis, les rondelles et l'écrou).

• Assistance dynamique avec prévisualisation en temps réel. • Suppression des familles de pièces afin de s'affranchir des dépendances entre les instances tout en conservant la possibilité de remplacer automatiquement une vis par une autre. Cette approche permet d'alléger les opérations de « récupération/soumission » des modèles contrôlés par une solution de Gestion de Données.

EFX ne se limite pas à la création des connexions vissées, son rôle initial est la modélisation rapide de structures métalliques simples ou complexes à partir de bibliothèques de profilés, de raccords et d'accessoires, l'ensemble étant personnalisable par chaque société pour y intégrer ses composants spécifiques.

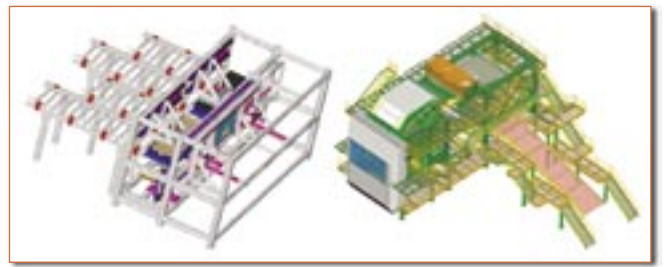

L'exemple ci-dessous est volontairement limité aux principales fonctionnalités dédiées à la visserie. Pour le réaliser il faut disposer de Pro/ENGINEER Wildfire 2.0 ou 3.0 et du module EFX 5.0

Créer ou ouvrir un assemblage Pro/ENGINEER contenant au minimum deux pièces collées l'une sur l'autre.

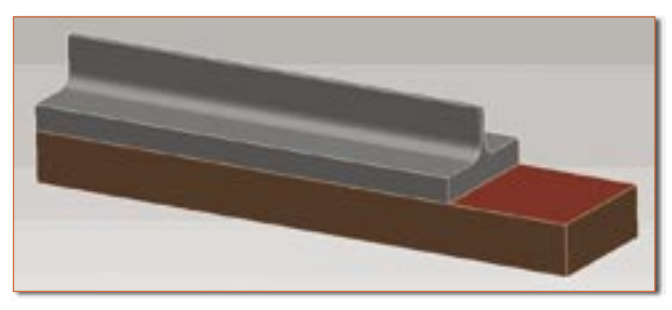

Créer le paramètre d'assemblage PROJECT\_SHORT = EFX indispensable pour toute utilisation des fonctions de ce module.

# *Trucs et astuces PTC*

**Note :** La valeur de ce paramètre n'est pas importante dans ce cas précis, EFX l'utilise comme préfixe pour nommer automatiquement les éventuels composants spécifiques de la structure métallique. Pour éviter d'avoir à créer ce paramètre dans chaque assemblage, le plus simple est de l'intégrer une fois pour toute dans les gabarits utilisés.

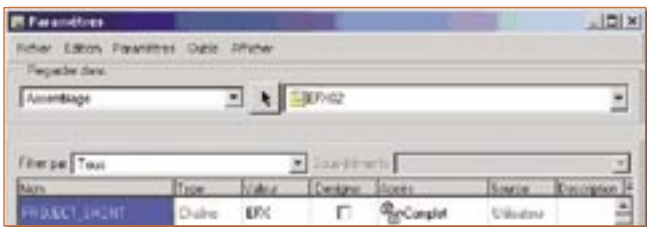

Créer une fonction « points de référence esquissés » et esquisser dans la même fonction tous les points qui seront utilisés pour le placement des vis.

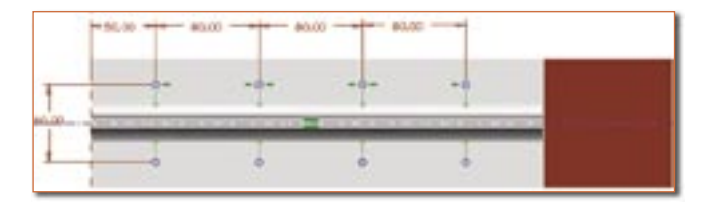

**Note :** Il est possible de placer automatiquement la même liaison vissée sur tous les points esquissés dans une unique fonction. Il est donc intéressant de regrouper les points esquissés dans des fonctions séparées pour chaque type de liaison.

Ajouter l'icône de placement d'une liaison vissée sur un point dans une barre d'icône à l'aide du menu déroulant : Outils/Personnaliser l'écran

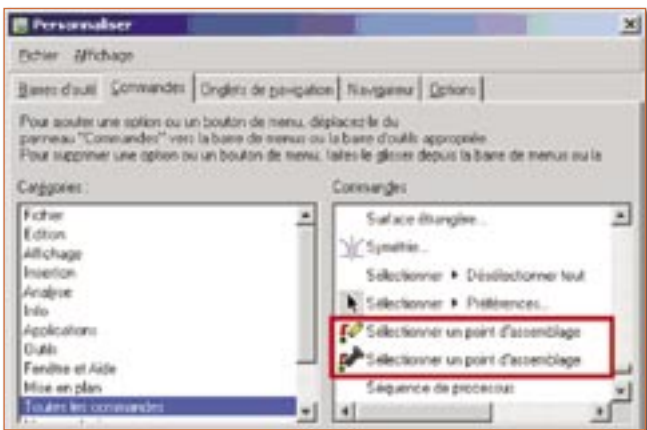

**Note :** On constate sur l'image ci-dessus que EFX propose également le placement automatique de goupilles dans les assemblages.

Activer la fonction « Connexion Vissée » par l'icône ou à l'aide des menus déroulants de Pro/ENGINEER EFX. Sélectionner le point (ou axe) souhaité pour le placement de la vis.

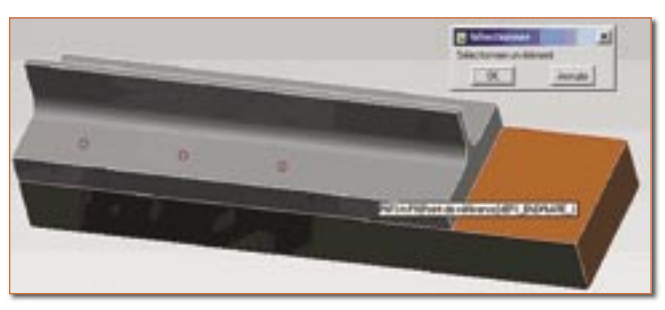

Sélectionner la face d'appui de la tête de vis (ou rondelle coté vis).

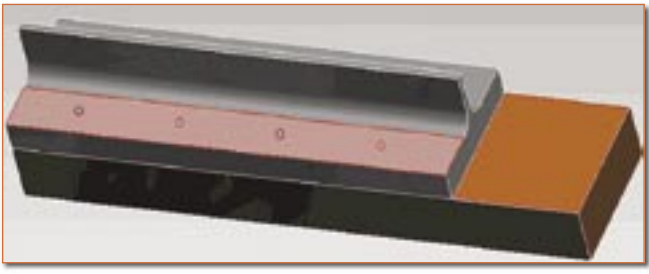

Sélectionner ensuite :

**(1)** Soit la face de départ du filetage sur la deuxième pièce.

**(2)** Soit la face d'appui de l'écrou (ou de la rondelle coté écrou).

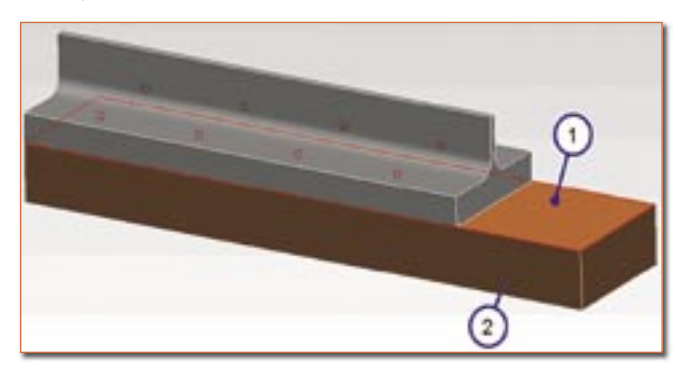

Dans le cas **(1)**, Pro/ENGINEER proposera la réalisation d'un perçage simple dans la première pièce et d'un trou taraudé dans la deuxième.

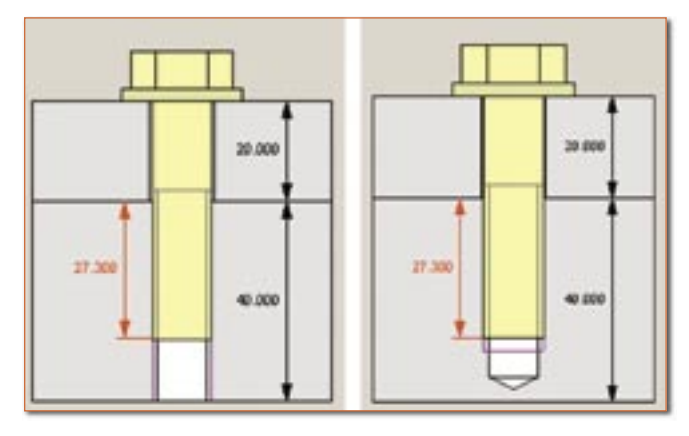

# *Trucs et astuces PTC*

Dans le cas **(2)**, Pro/ENGINEER proposera la réalisation d'un perçage simple traversant les deux pièces et l'utilisation d'un écrou.

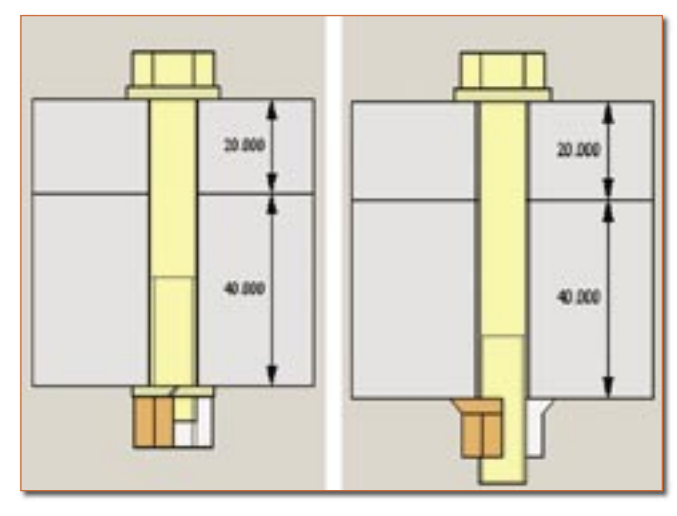

**Note :** La prévisualisation de la liaison respecte les dimensions réelles des modèles sélectionnés et s'actualise en temps réel.

L'assistant de définition de la connexion vissée permet de : • Sélectionner les composants normalisés dans la bibliothèque avec prévisualisation du résultat en temps réel.

- Activer/désactiver certains composants ou options.
- Modifier les dimensions des perçages et alésages.

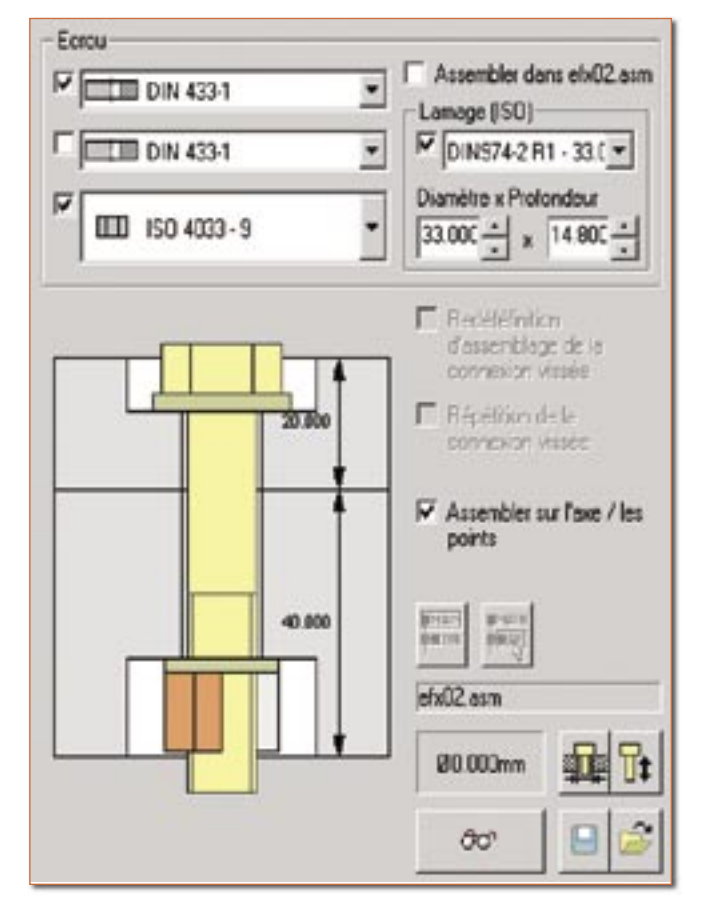

Choisir les options souhaitées et valider la création de la connexion

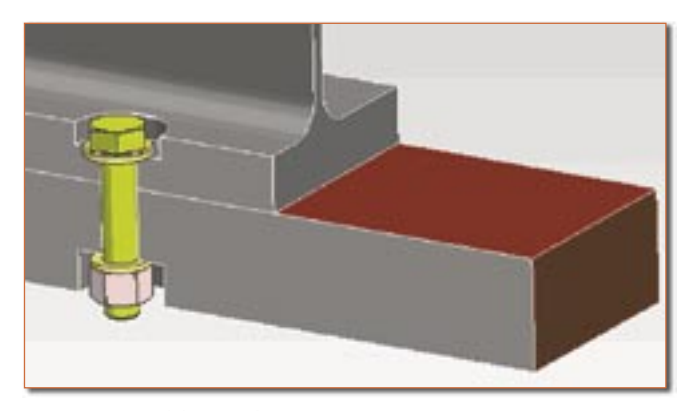

Actions possibles sur les connexions existantes :

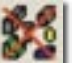

Pour détruire une connexion.

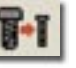

Pour modifier les composants et options d'une connexion.

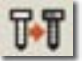

Pour dupliquer une connexion vers un autre emplacement.

Si l'option d'assemblage sur tous les axes ou points a été sélectionnée, la connexion vissée est automatiquement appliquée sur tous les points esquissés contenus dans la fonction sélectionnée.

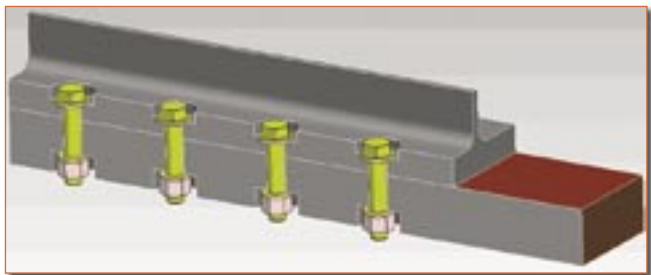

Si cette option d'assemblage sur tous les points n'a pas été activée, la connexion vissée n'est placée que sur le point sélectionné et il est possible de répéter l'opération avec des paramètres différents sur chacun des autres points.

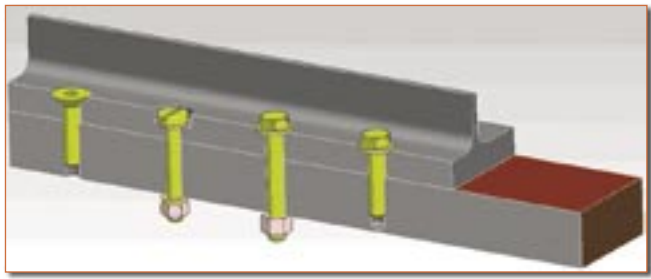

Les exemples ci-dessus montrent comment le module EFX peut être utilisé pour la création des connexions vissées dans les assemblages.

### *Trucs et astuces PTC*

Il reste à se poser la question de la personnalisation et gestion des bibliothèques de composants. Il n'est pas rare en effet qu'une société ait besoin d'ajouter ou de modifier des informations associées aux composants de bibliothèque : désignation, code article, etc… Ces modifications peuvent être réalisées dans Pro/ENGINEER EFX par simple modification des fichiers décrivant les composants.

Les gabarits des composants de visserie sont stockés par défaut dans le répertoire « screws\_and\_pins » (sous-répertoire du dossier EFX)

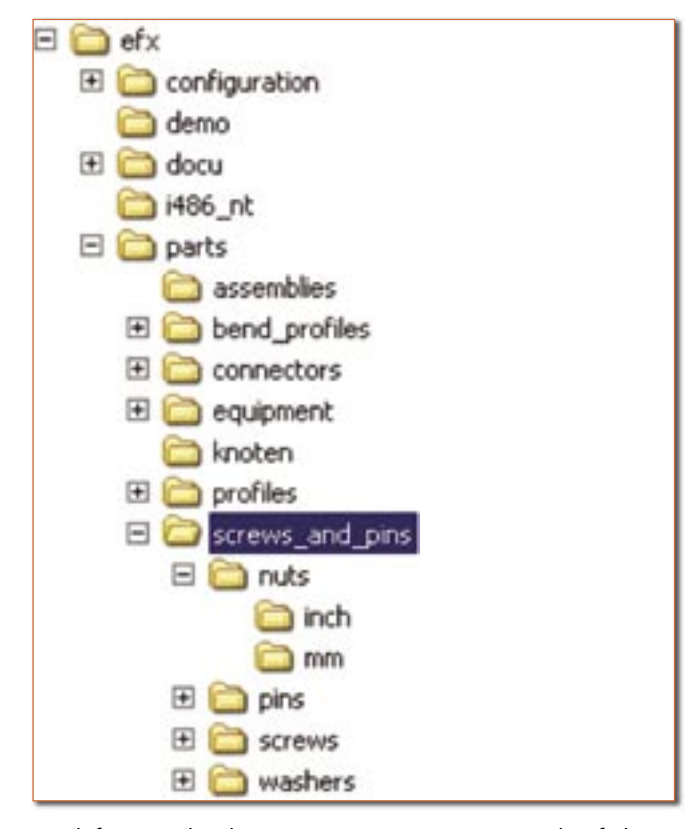

La définition de chaque composant passe par les fichiers suivants :

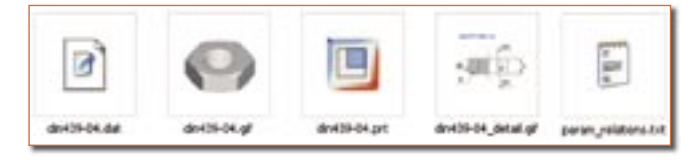

#### **Le modèle Pro/ENGINEER (extension .PRT)**

Il contient la définition géométrique et fonctionnelle du composant ainsi que les paramètres et relations. Il est possible de modifier ce composant, par exemple pour y ajouter, enlever ou désigner les paramètres requis pour une parfaite intégration dans l'environnement de travail de l'Entreprise.

#### **Les deux vignettes associées (extension .GIF)**

Elles sont utilisées par l'interface utilisateur. Aucune modification de ces fichiers n'est souhaitable.

#### **La table de définition des instances (extension .DAT)**

Ce fichier au format texte permet de définir toutes les instances du composant. Pour ajouter/enlever une instance de ce composant dans la bibliothèque il suffit d'insérer/détruire une ligne dans la table.

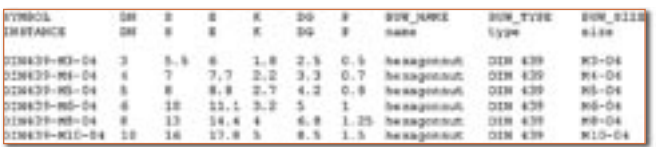

### **Le fichier « param\_relations.txt »**

Ce fichier concerne tous les composants génériques stockés dans son répertoire. Il permet de définir les relations qui seront appliquées à tous les composants du répertoire pour créer ou piloter la valeur de certains paramètres. Exemple : création du paramètre « designation » en fonction des valeurs contenues dans le fichier .DAT, sans avoir à éditer un par un les génériques de la bibliothèque.

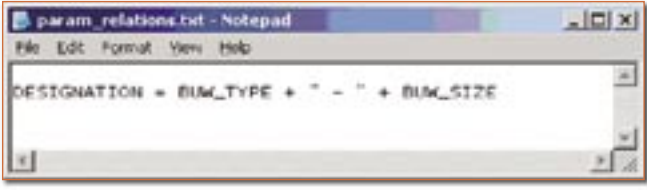

**Note :** Les fichiers listés ci-dessus permettent de piloter tous les composants qui seront générés a posteriori par EFX. Les composants déjà générés et archivés dans les bibliothèques (par exemple dans le PDM) sont indépendants et devront être adaptés manuellement ou détruits puis recréés.

En conclusion, bien que le domaine couvert par EFX soit nettement plus étendu que la simple création de connexions vissées, son utilisation reste intéressante pour les concepteurs souhaitant optimiser la gestion de leurs bibliothèques ou réduire les temps de modélisation.

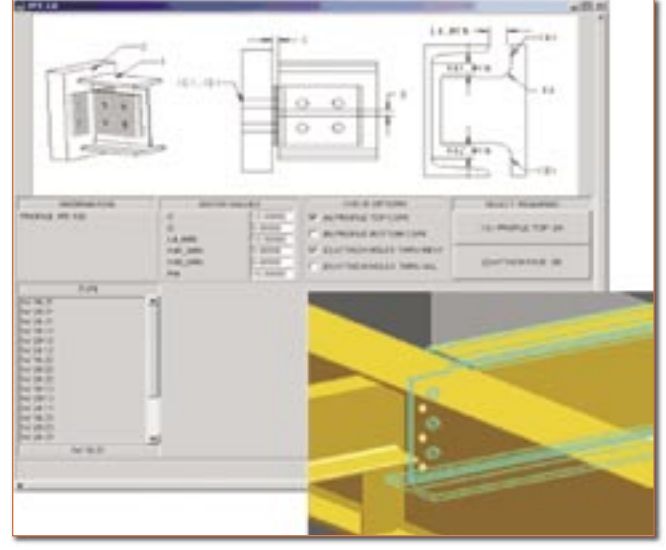